## **Time Zoom (HI)**

## Time zoom

Time zoom allows you to adjust a new dimension of the time axis – a close-up view - it enables more detailed view on a group of displayed data.

## **To set a new time interval:**

- 
- 1. Click  $H$ Click button - **Pointer**.
- 2. Point the graphic pointer to the value corresponding to the beginning of your time close-up view and press the left mouse button.
- 3. Point the graphic pointer to the value corresponding to the end time of your time close-up view and press the left mouse button.

The following buttons will appear in the graph window after definition of a new range of the time axis. The buttons  $\Box$  and  $\Box$  allows to move the time

axis left and right and the button  $\begin{bmatrix} \bullet & \bullet \\ \bullet & \bullet \end{bmatrix}$  returns the time axis back to the previous time close-up view.

The actual range of selected area and the limits of selected area are shown in tooltip.

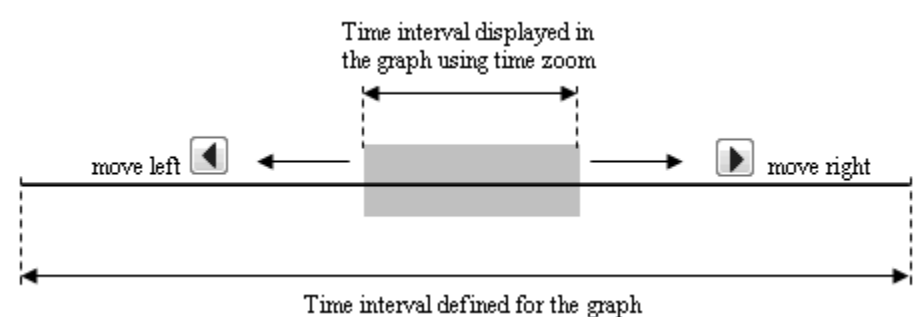

If graph does not show any time intervals, e.g. when the spaces without data are not drawn (see the parameter [Without spaces](https://doc.ipesoft.com/pages/viewpage.action?pageId=42715275#Basic(D2000)-bez_medzier) in the graph configuration)

or when the drawing of some time interval is switched off (by button  $\left|\mathbf{H}\right|$ ), the beginning of the drawn area is labeled by a triangle on the x-axis. However, the number of not drawn spaces must be under 20. If there are more spaces like this, the x-axis could be overfilled by this symbol.

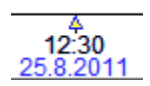

## **Note**

In case that the begin time is greater than the end time, there will be displayed initial range of the time axis, i.e. the same as it was on opening the graph window. This feature allows return to original graph window – i.e. to the graph with initial range of the time axis.

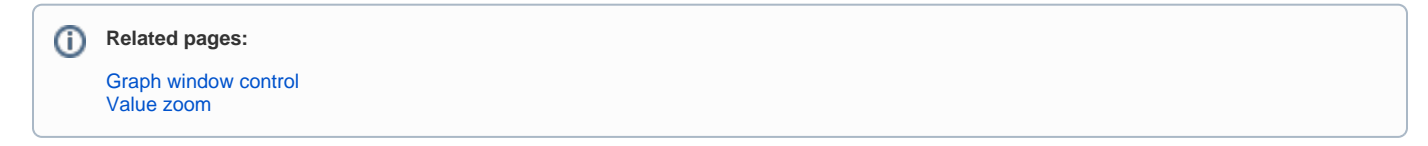